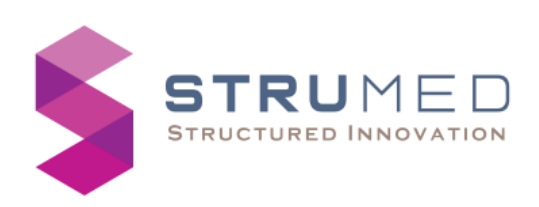

# URINE ANALYZER

For In-vitro diagnostic use by trained lab technicians

## QUICK REFERENCE GUIDE

### Getting Started:

- Connect the power adapter to the socket on the rear and switch on the mains.
- $\bigstar$  The device shall boot up and home screen shall appear.<br>After the home screen is displayed insert the tray into the
- After the home screen is displayed insert the tray into the front opening of the device. The device shall detect the type of Tray inserted (10 Parameter or 13/14 Parameter).
- Always insert an empty tray without any urine strip mounted on it.

#### Start the Test:

- $\div$  Before starting the test, it is mandatory to check preferences (See Preferences Menu).
- $\div$  To enter a patient ID for a test, press on the  $\boxed{\mathbf{0}}$  from home screen.
- $\triangleq$  An alphanumeric keypad shall appear with an entry box, enter the patient ID (up to eight digits) and press 'Enter'. To clear the input number press 'X.'
- After pressing Enter the display shall change to home screen and Patient ID shall appear on home screen.
- $\begin{array}{c} \uparrow \\ \hline \end{array}$  Now press the  $\blacksquare$  icon on the home screen to begin the test.
- $\triangle$  A screen shall appear with the selected mode icon, and an 冨 icon. If Normal or Single mode is chosen then a

counter of 60s shall appear.

 $\triangleq$  After the test is completed, result screen shall be displayed with  $\bigoplus$  icon to print the results,  $\bigcup$  icon to upload the

results and **ight** icon to return to home screen.

 $\bigstar$  In case of any error, error message shall appear on the home screen.

### Errors:

1. When the start icon is pressed and strip is not placed on the tray or not placed appropriately,

'No Strip' error message shall be displayed. 2. When the balance value turns zero,

'Please Recharge' error message shall be displayed.

### Review Results:

- $\begin{bmatrix} \bullet \\ \bullet \end{bmatrix}$  Press the  $\begin{bmatrix} \blacksquare \end{bmatrix}$  icon from the home screen, a list of records shall appear with serial no. and patient ID given to that record.
- $\bigstar$  The user shall use up and down arrow buttons for scrolling through records.
- Select a record and a result screen shall appear with patient ID, time and date.
- Print icon, Upload icon and home icon will also appear on the same screen.

## Preferences Menu:

- Select the **information** from home screen, all the settings are displayed on the screen.
- 1. The first icon represents mode of test, it includes toggling between continuous, normal and single test mode.

= Normal mode, Internal incubation and auto strip change detection

 $\overline{\mathbf{C}}$ = Continuous mode, External incubation and auto strip change detection

- $\overline{\mathbf{s}}$ = Single mode, Internal incubation with single run
- 2. The icons displayed in the middle column are toggle buttons to enable(green)/disable(grey).  $\boxed{\pm}$  = Auto-upload

and  $\boxed{\text{w}}$  = Auto-print.

3. The  $\boxed{\widehat{w}}$  icon clears all the records.

 $\sqrt{\frac{1}{2}}$  Once the records are cleared, it cannot be undone.

- 4. The  $\boxed{\bigcirc}$  icon is to set date, when pressed a numpad shall appear with an entry displaying the format to enter date in YYMMDD format. After entering the date press enter icon and home screen shall appear with an updated date. To clear entered data press 'X'.
- 5. The  $\overline{\odot}$  icon is to set time, when pressed a numpad shall appear with an entry displaying the format to enter time in HHMM (24-hour format). After entering the time press enter icon and home screen shall appear with an updated time. To clear entered data press 'X'.
- 6. The  $\mathbb{X}$  icon is for factory use only.

7. The  $\boxed{\mathbb{I}\mathbb{I}}$  icon shall eject the tray and display "Ejecting Tray".

- 8. The  $\boxed{\left(\cdot\cdot\right)}$  icon is for recharging the device (explained in Recharging).
- 9. The  $\boxed{13P}$  icon indicates the Urine strip which the device shall read, it toggles between 13P - 13 parameters, 14P – 14 parameters. If the tray inserted is for 10 Parameters, then the icon shall not toggle and shall only show 10P.
- 10. The  $\boxed{4}$  icon is for transferring data which shall send all the records to the LIS/HIS server, if connected. For connecting to server refer to "Wi-Fi & Host Connection".
- 11. The **foll** shall return to home screen and save the preferences
- 12. All these preferences are to be set as per requirements of user.

## Recharging:

- $\bigstar$  The device is a closed system and shall work only for limited number of tests. On home screen 'Balance: xxxx' shall appear at the bottom, where xxxx is a number.
- When the value is zero the device shall display error (Refer Errors)
- The RFID Reader is present on the right side of the device and shall be enabled to read.
- **←** Select the  $\bigotimes$  icon from home screen, select  $\left[\begin{matrix} (\cdot \cdot ) \end{matrix}\right]$  icon. A screen shall appear displaying "RFID ENABLED", "Expiry:" and "Lot No.".
- $\div$  Place the RFID recharge card/Tag provided with the reagent strip bottle to right side of the device body on the RFID symbol.
- $\triangle$  As soon as the tag/card is read, the balance shall be updated. Expiry date and Lot number shall appear on the screen with a beep sound.

## Wi-Fi & Host Connection:

- Wi-Fi connection is mandatory for connecting to LIS/HIS. After a successful boot press the  $\widehat{\mathcal{F}}$  symbol on home screen. A screen shall appear displaying "WiFi Portal: ON" and "AP: Urine Analyzer". The AP is active for 60 seconds. From a PC or Smart Phone, connect to this access point and it shall direct to a web page as shown in Image 1.
- Select 'Configure Wi-fi' from the options and it will redirect to next page (Image 2).
- $\bigstar$  This page shall display all the available networks within the range of device. Select a network and enter selected network's password in the entry box.
- Also enter the IP address and Port Number of LIS/HIS server required for transferring record data.
- $\div$  Press save and all the info shall be saved in the device. after the timeout of access point, the device shall automatically connect to the entered network.
- After every boot-up, device shall auto-connect to saved network if available.

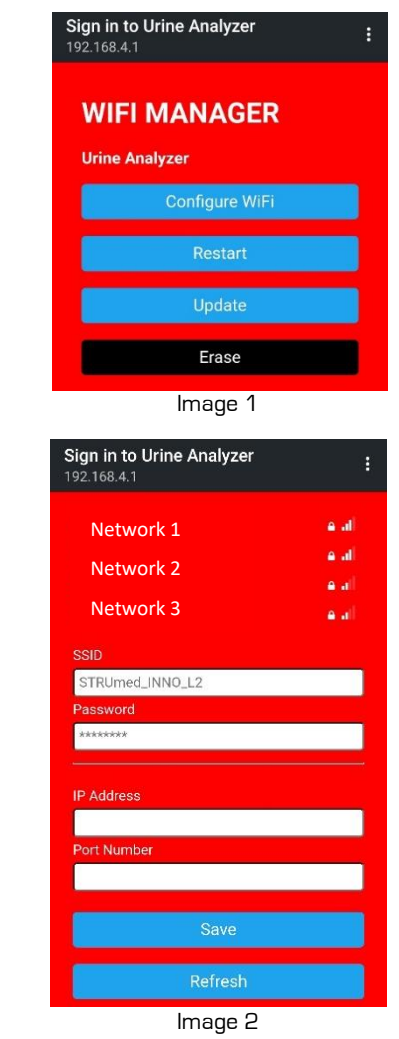

Power off:

Select  $\left[\begin{array}{c} \blacksquare \end{array}\right]$  icon to eject the tray, the device shall eject the tray and a continuous beep sound will start, switch off the mains supply and then disconnect the power cord.

Technical Specifications:

Modes:

Continuous Mode, Normal Mode, Single Mode

- Loading Capacity: 1 test
- Patient data storage: 250 Records

## Operating Conditions:

- Ambient Temperature: 15°C to 35°C
- ◆ Relative Humidity: 35% to 80%
- ← Input Power: 12V/2A
- AC/DC Adapter: 150 240V AC, 50 60 Hz
- Dimensions: 225mm X 180mm X 110mm
- Weight: 1.2 Kg

## Unit SI No:

Packing List:

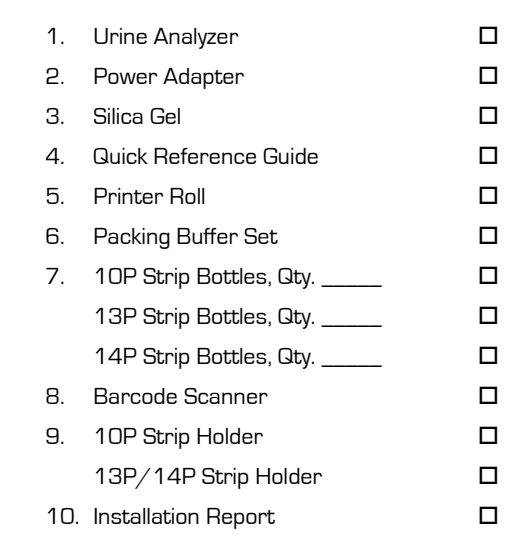